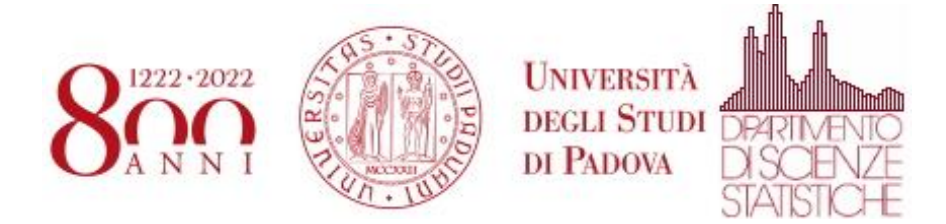

## **Utilizzo di zoom con autenticazione Unipd su smartphone Android**

Eseguire l'applicazione Zoom. Nella schermata iniziale selezionare "Sign In"

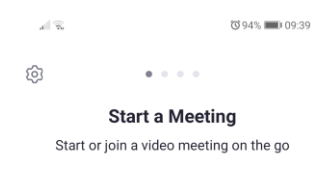

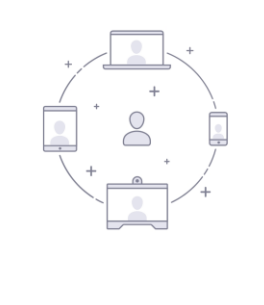

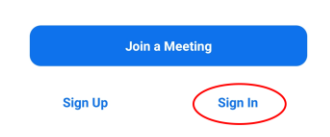

## Nella schermata di autenticazione selezionare SSO

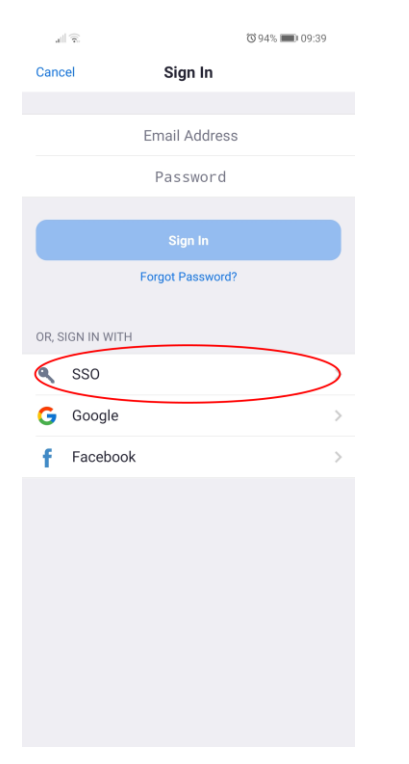

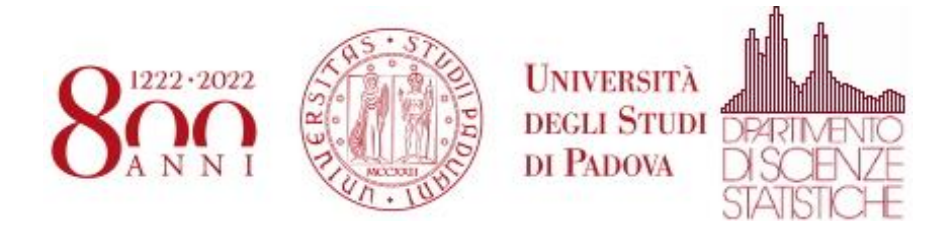

Scrivere "unipd" come Company Domain e poi selezionare "Continue"

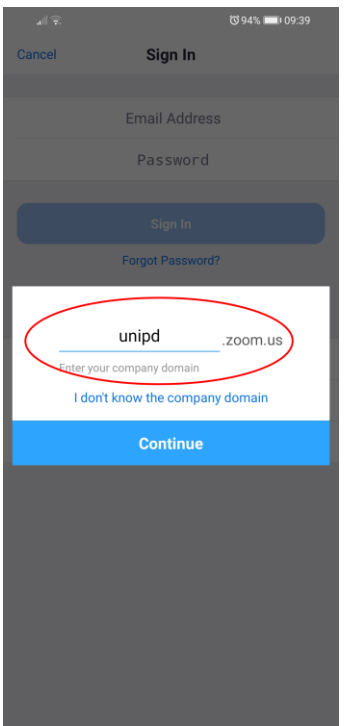

Si aprirà una finestra che presenterà la pagina di autenticazione dell'Università degli Studi di Padova. Inserire le credenziali e selezionare "Accedi"

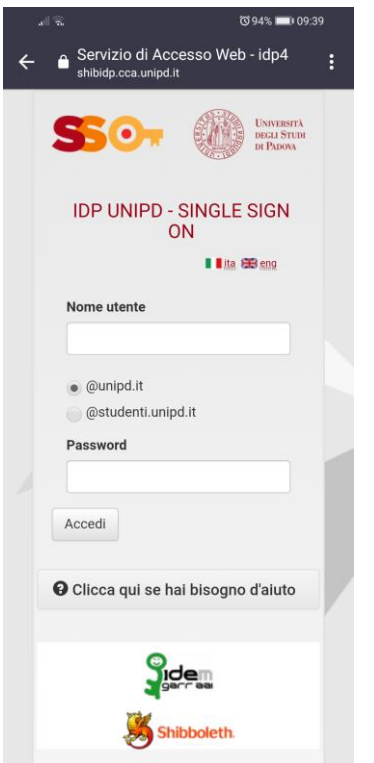

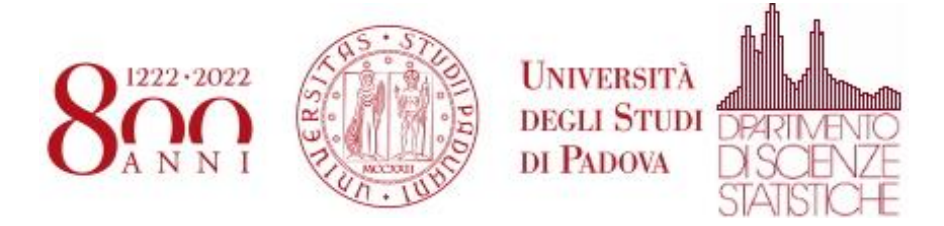

Si aprirà Zoom in automatico. In basso a destra, selezionando l'icona "Settings" si ha la possibilità di controllare con quale account ci si è autenticati.

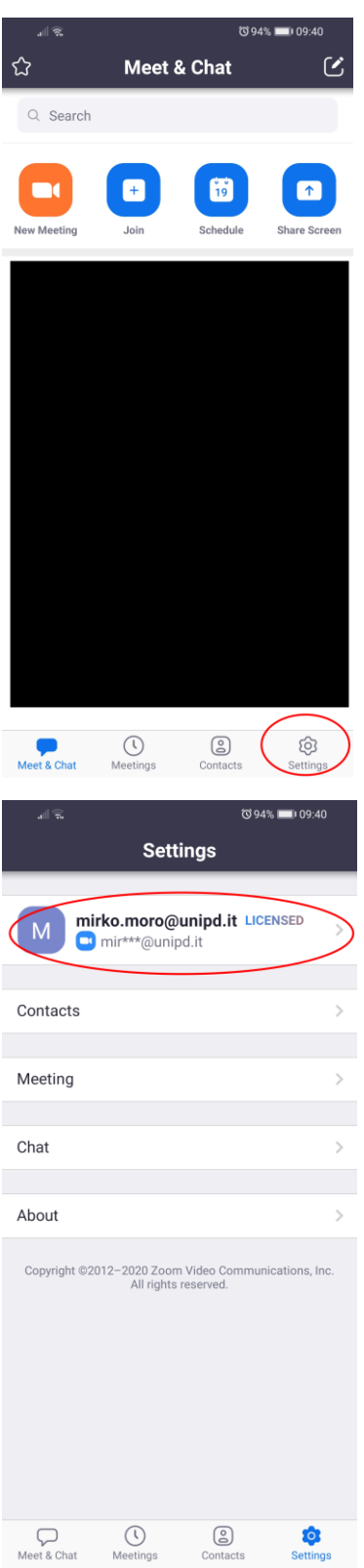

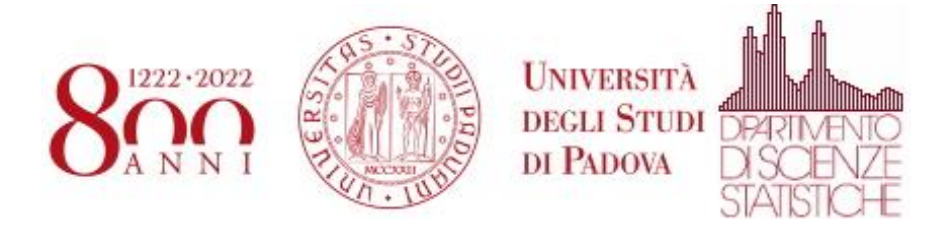

Nel caso fosse necessario eseguire il "Sign Out" per eseguire una nuova autenticazione, Selezionare "Settings" e poi selezionare l'account

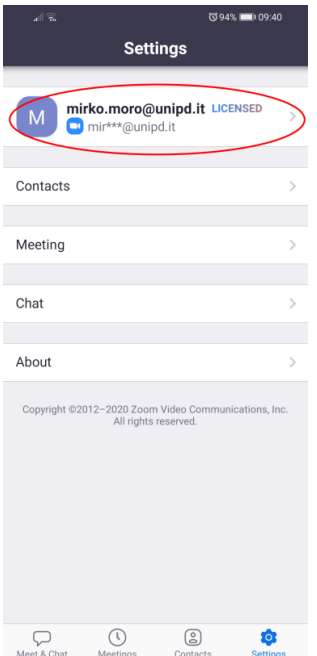

Scorrere le impostazioni di "My Profiles" fino alla fine e selezionare "Sign Out". Ora si può procedere con una nuova autenticazione

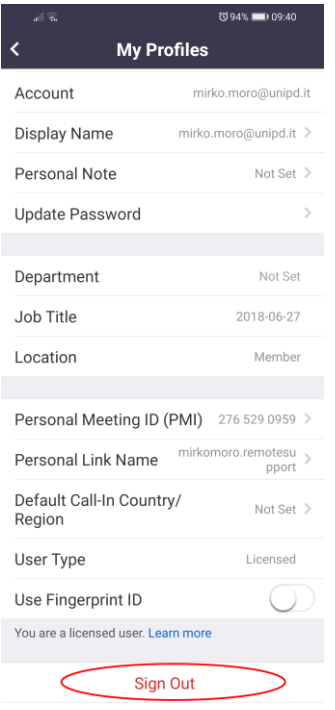